## **GUIDA MEET**

## **1) Occorre loggarsi con il proprio account istituzionale**

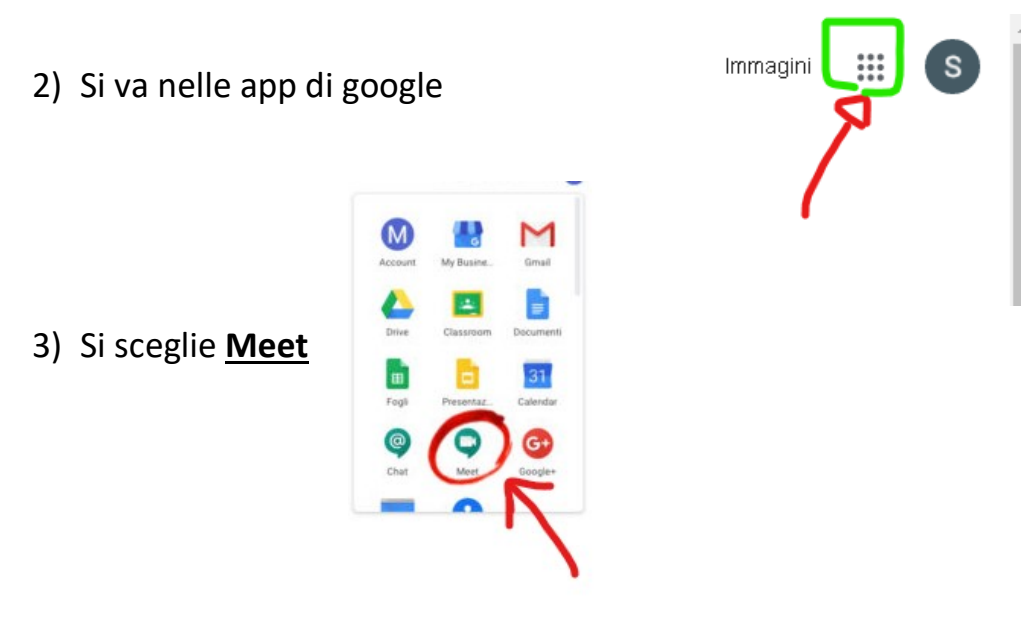

4) Si fa partecipa a una riunione, inserendo il codice riunione.

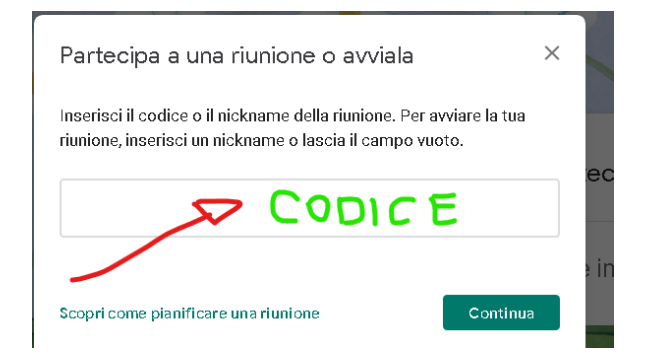

Si può anche partecipare cliccando sul link che può essere inviato in vari modi: es. calendar, mail, WhatsApp ecc… che è del tipo [https://meet.google.com/jym-xpee-mqu.](https://meet.google.com/jym-xpee-mqu)

5) A questo punto si clicca su partecipa e si aprono i controlli di microfono e telecamera

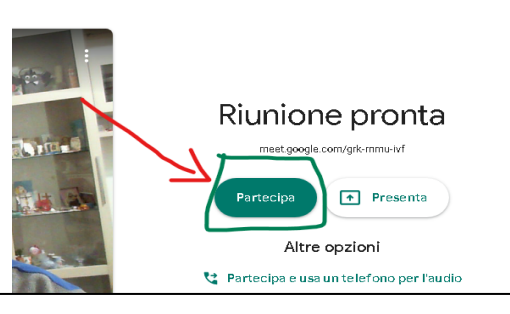

**Si ricorda che per i dispositivi mobili: telefoni e tablet occorre scaricare l'app Meet gratuita con il logo dal relativo store.** 

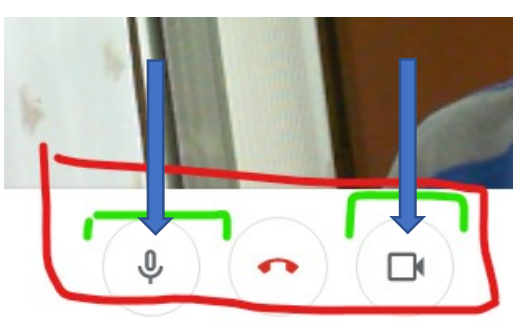

*Assicurarsi che sia quella corretta perché sullo store sono presenti apps con loghi simili ma che non sono Google-Meet.*